## TRACTION MPL50-LI / SuTech Power SPIC50

Software Update Instructions

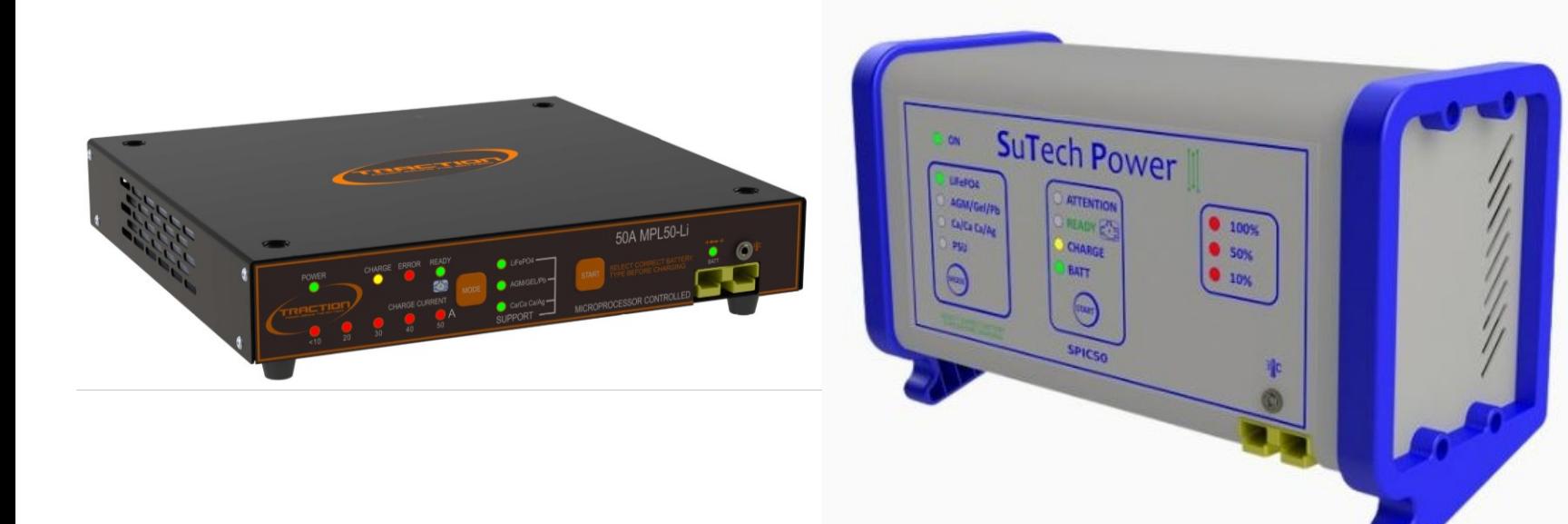

## SOFTWARE UPDATE INSTRUCTIONS Software Features

NOTE: Make sure the cable is available before attempting to updae the unit with software.

- The 'Recovery Mode' is now 14.2V
- The unit will go to 'Charge Mode' when the current drops to below 25A
- 'In Vehicle Charge Mode' is the default setting. (To start 'Out Of Vehicle Charge Mode' press and hold the start button for at least two seconds. This will start the out of vehicle charge mode.)

## SOFTWARE UPDATE INSTRUCTIONS AND SOME AND ROVER

Notes:

- Make sure the latest file is downloaded from TOPIx to a USB memory stick.
- Some PC/computers may require drivers to upload the software to the battery charger. Download the VCP drivers from this link and follow the on screen instructions: <https://ftdichip.com/drivers/vcp-drivers/>
- 1. Make sure the battery charger is off
- Put the USB lead into the computer
- 3. Install the cable into the charger (image 1)
- 4. Connect the USB memory stick into the PC and look at the files.
- 5. Double click the "Li Charger Programmer" file to start the programming s/w. Select the correct serial port.
- 6. Select the correct charger type. If the label on the charger shows HW3 as perthe image below, select HW3 type, otherwise select HW2. (image 2)

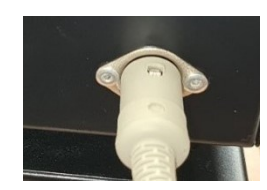

image 1

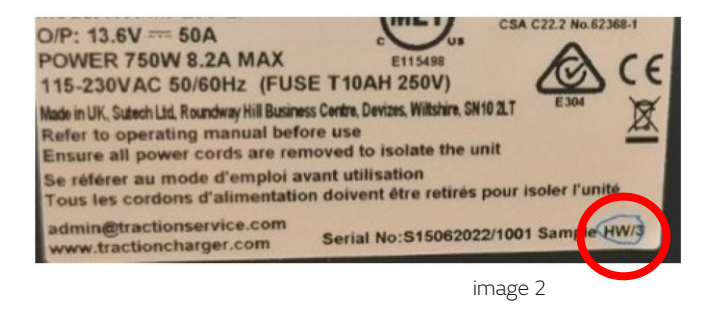

## SOFTWARE UPDATE INSTRUCTIONS AND SOFTWARE UPDATE INSTRUCTIONS

- 1. Open the "Li Charger Programmer" exe file to start the s/w updated.
- 2. Select the correct serial port (COM3), the press "Open".
- 3. Press "Program Unit". The programmer shows: "Starting".
- 4. Turn the charger on-It should show Updating, then Finished.
- 5. Close the programmer s/w and power down the battery charger.
- 6. Fix a software update label to the rear of the charger.
- 7. Power up the battery charger and it will be running the updated s/w.